# squalio<sup>3</sup>

### Kalendoriaus dalinimasis naudojant Outlook 2016

1. Atidarykite Outlook ir pasirinkite **Calendar** kairėje esančioje parinkčių juostoje;

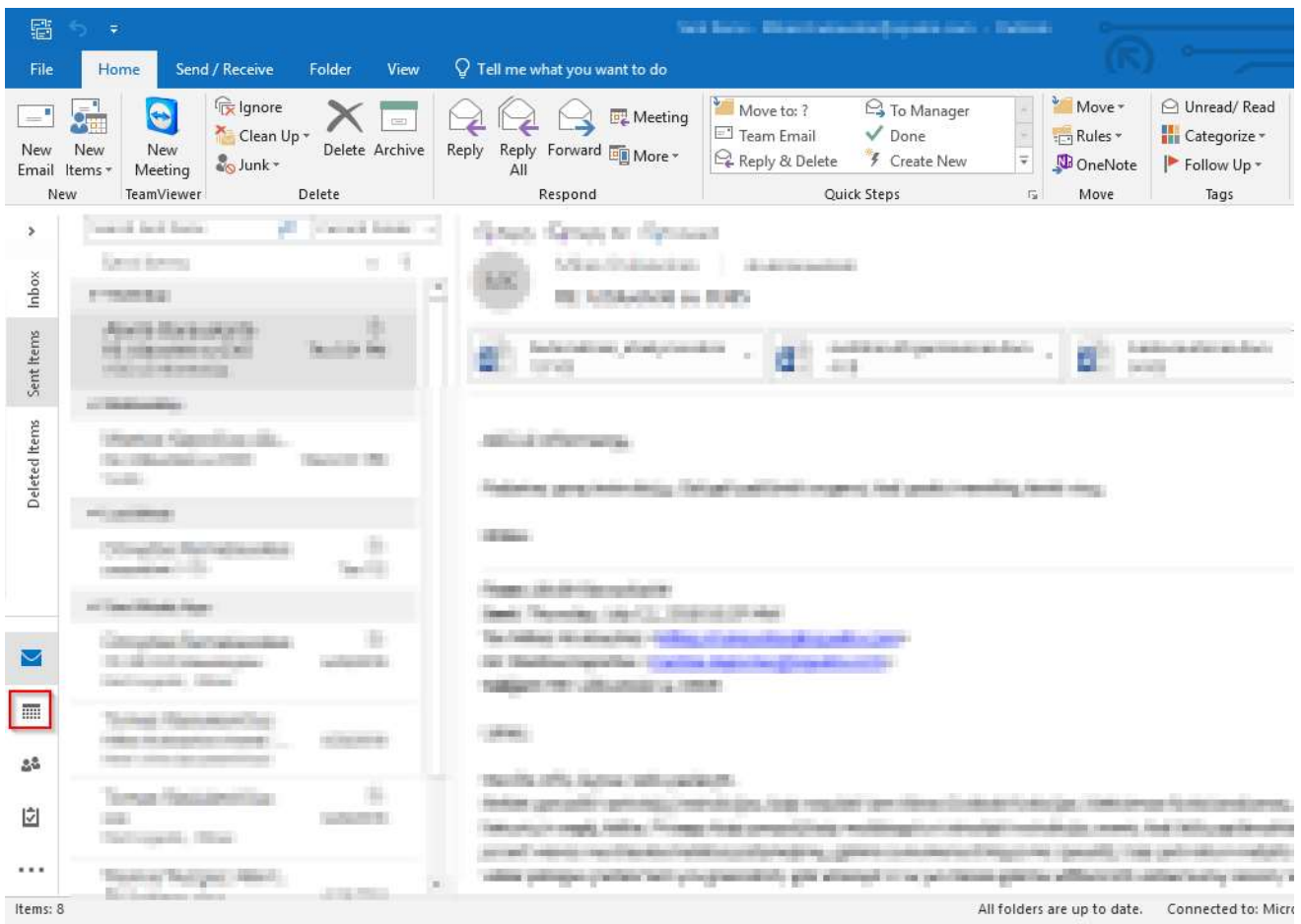

2. Atidarykite kalendorių, kuriuo norite pasidalinti;

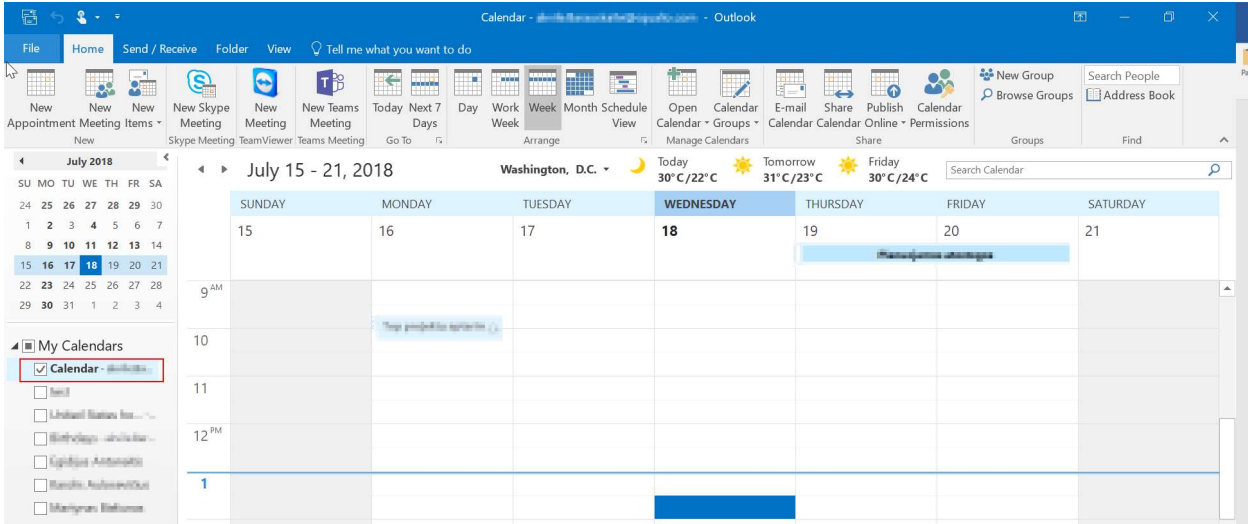

# squalio>

3. Meniu juostoje pasirinkite Share calendar;

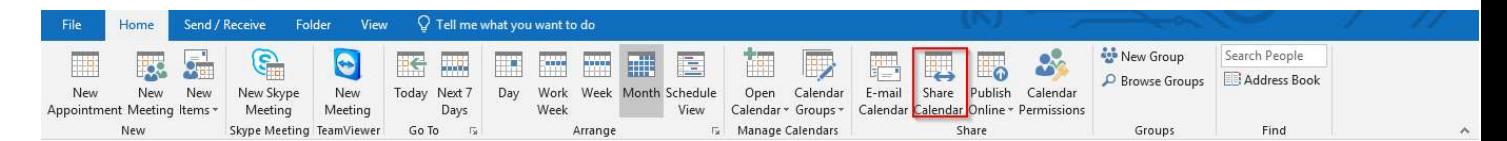

4. Įrašykite el. pašto adresą žmogaus, su kuriuo norite pasidalinti savo kalendoriumi ( 1 )

Pasirinkite prieigos teises, kuriomis norite dalintis ( 2 )

Availability Only – gavėjas matys tik jūsų užimtumą (laisvas/užimtas)

Limited Details – Užimtumą ir susitikimo temą

Full details – užimtumą ir visas susitikimo detales

Galite įrašyti papildomą informaciją laiško laukelyje ( 3 )

Spauskite Send, kad pasidalinti kalendoriumi ( 4 )

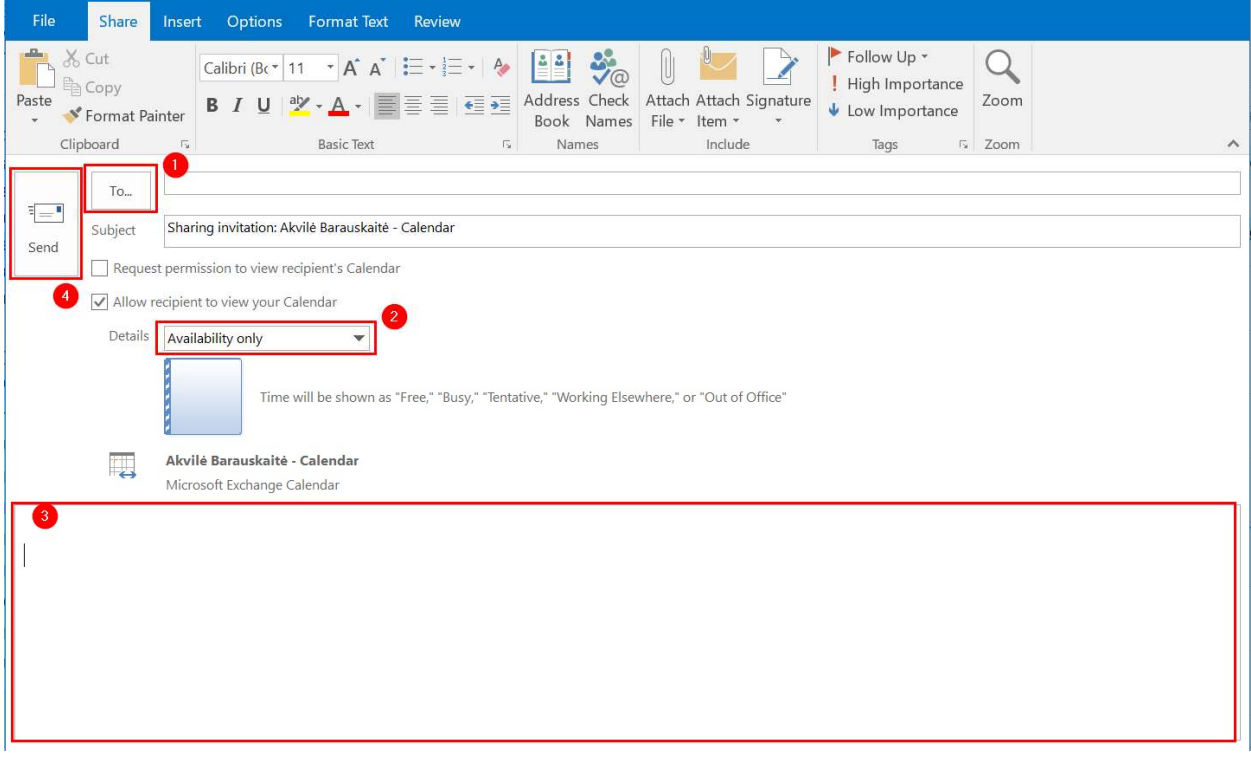

#### Kalendoriaus prieigos teisių keitimas

1. Spauskite Calendar Permissions norint pridėti/pašalinti ar pakeisti prieigos teises prie jūsų kalendoriaus.

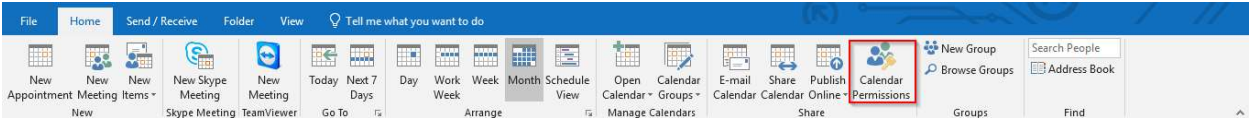

# squalio>

5. Kad pridėti papildomas teises, spauskite Add... ir įveskite vartotoją, su kuriuo norite pasidalinti (1). Pasirinkite vartotoją (2) ir priskirkite jam teisių lygį (3).

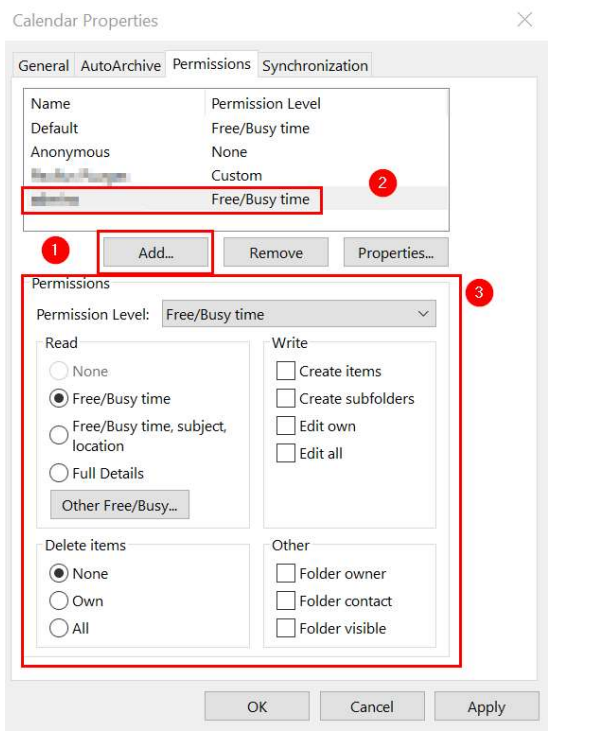

Jei norite panaikinti teises kažkuriam vartotojui, pasirinkite tą vartotoją ir spauskite Remove

T

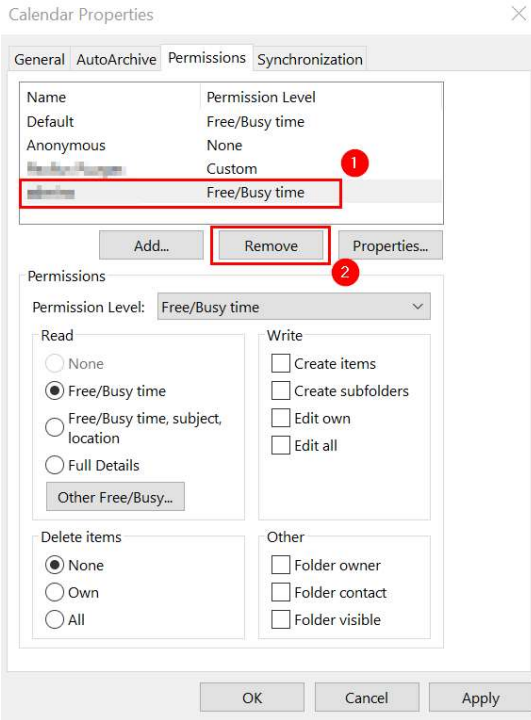